# How to use qs-STAT freeware

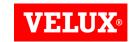

#### For support please contact:

Henning Nielsen: +45 21 57 81 05; <a href="mailto:henning.nielsen@velux.com">henning.nielsen@velux.com</a>

Ellen Winther: +45 20 12 49 33; ellen.winther@velux.com

Niels Jørgen Jensen: +45 23 31 71 79; nj.jensen@velux.com

# Index of contents Slide no.

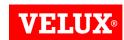

| Start qs-STAT freeware              | 3     |
|-------------------------------------|-------|
| Choose/ change analysis module      | 4     |
| Create a new test plan              | 5     |
| Fill master data                    | 6     |
| Set characteristic list             | 7     |
| Fill characteristic data            | 8     |
| Add/ delete characteristic          | 9-10  |
| Enter values / additional data      | 11    |
| Additional data                     | 12    |
| Move additional data to right/ left | 13    |
| Input sequence                      | 14-15 |
| Save data                           | 16-18 |
| Create reports                      | 19    |
| Create reports                      | 20    |

# Start qs-STAT freeware

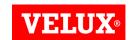

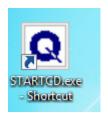

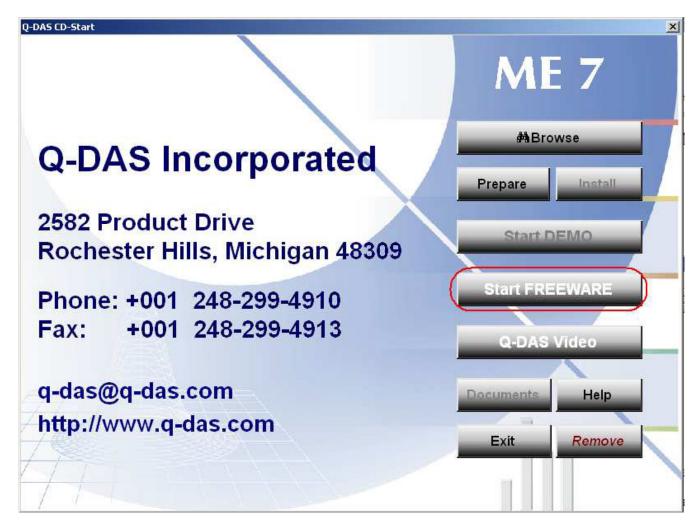

# Choose/ change analysis module

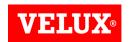

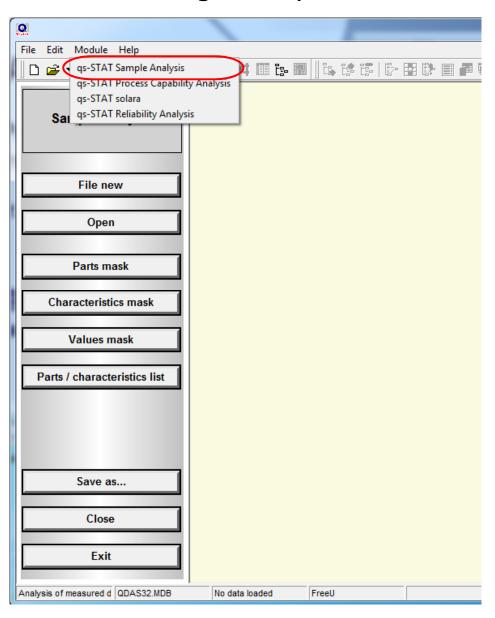

When you start the qs-STAT Freeware to make an analysis, check whether you are in the **Sample Analysis or Process Capability Analysis** module.

If not the right one - you can change the module in the top menu Module.

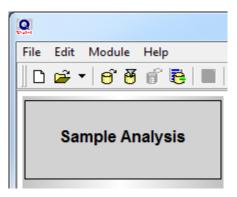

#### Create a new test plan

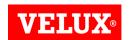

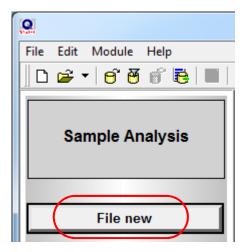

To create a new test plan click **File New**, and select number of characteristics.

In the **Default** menu you can select the default settings of the characteristics.

Note: Measured quantity must always be undefined.

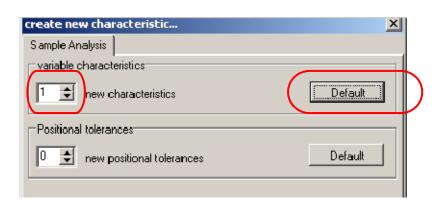

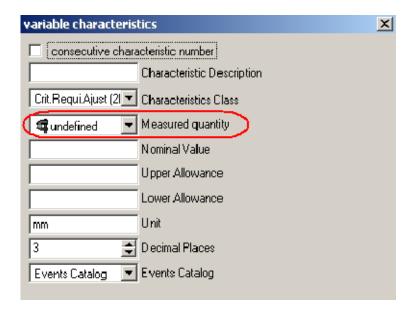

When the Default settings is made, continue with **OK**, and when the number of characteristics is set continue again with **OK**.

#### Fill master data

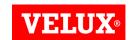

The test plan is now created and you will now have to fill in data.

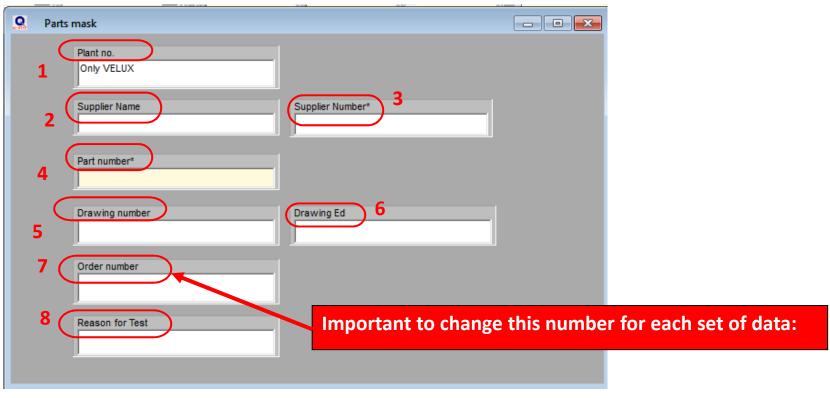

- 1. VELUX plant number (4- digit number)
- 2. Supplier Name
- 3. Supplier number (from VELUX SAP)
- 4. Part number + operation number (xxxxxx.xx)
- 5. Drawing number
- 6. Edition number
- 7. Order number, batch number, production number or Test Requisition number. Change this number for each set of new data
- 8. Could be AS for sample, PC for process or MSA (optional)

#### Set characteristic list

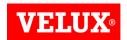

Set Characteristic list (same procedure for all views):

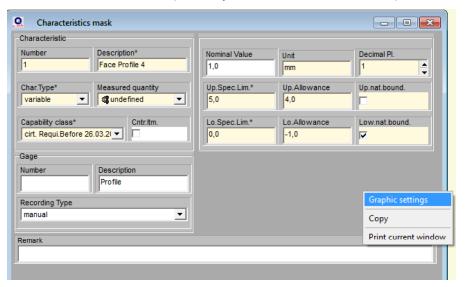

- -Right click on the mask
- Choose "Graphic settings"

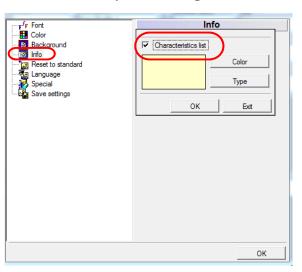

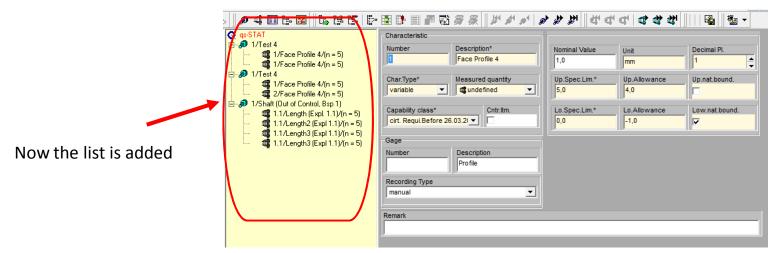

#### Fill characteristic data

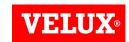

#### Characteristic mask:

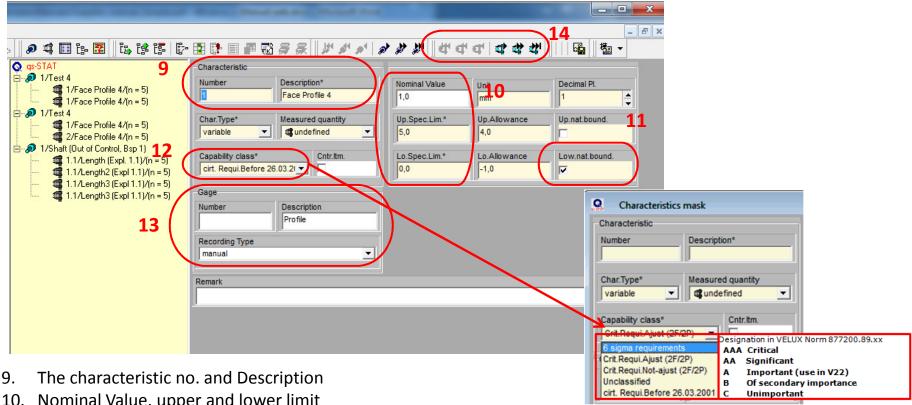

- 10. Nominal Value, upper and lower limit
- 11. Only if the characteristic is Roundness, Concentricity or Parallelism the "low nat bound" must be checked.
- 12. The Capability requirements are set with the capability class. Please check 23.887200.89.xx for further information. See table for compliance.
- 13. Normally set to Recording Type "Manual" other fields empty. If you want to collect data from a gage wih a RS232 output, then select the interface type in Recording Type and enter a gage no. and description (eg. 12, caliper)
- 14. Repeat steps 9-13 for all characteristics. Use these symbols to move forward and backward in the list of characteristics or select in the characteristic list (left)

## Add/ delete characteristic

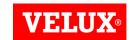

To create an extra characteristic:

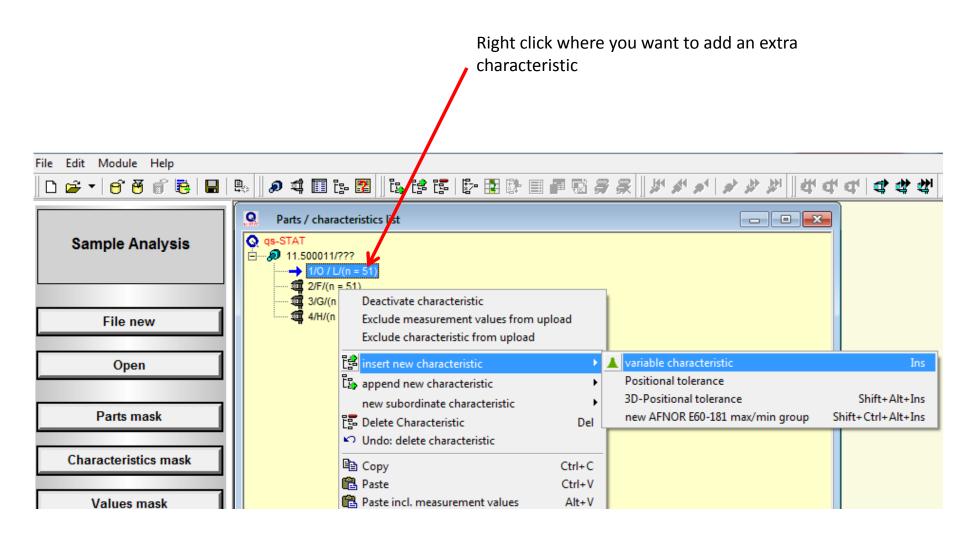

### Add/ delete characteristic

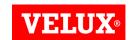

To create or delete characteristic:

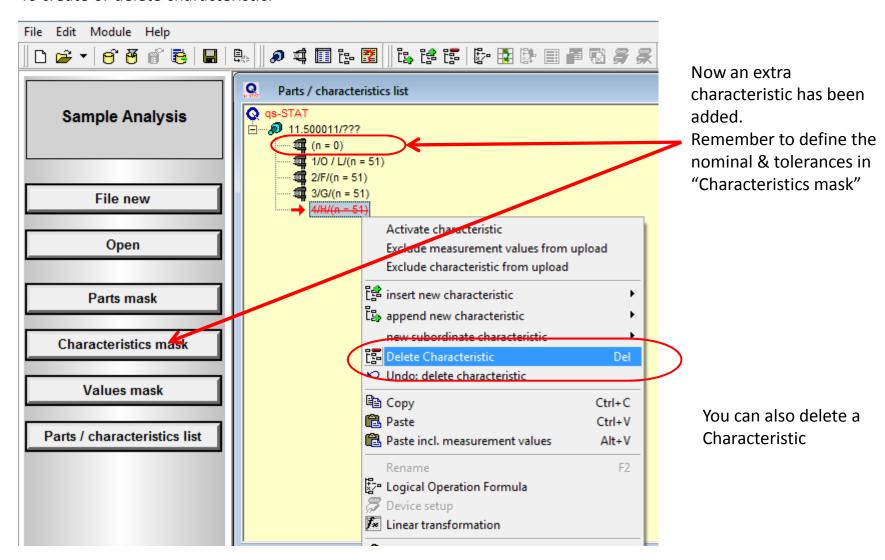

### Enter values / additional data

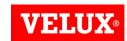

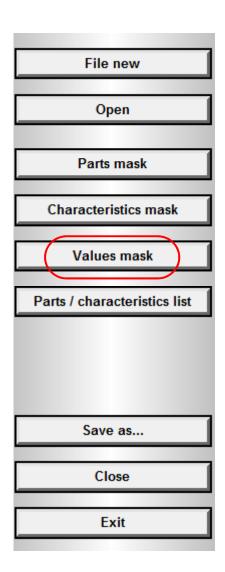

When all the characteristics are set, continue to enter the measured values with **Values mask** 

#### Data entry:

There are two different principles:

- Direct data entry in the values mask
- Copy/ paste data from another source e.g. excel

#### Additional data:

As default the Values mask displays some additional data:

This can be disabled with a right click on the value mask

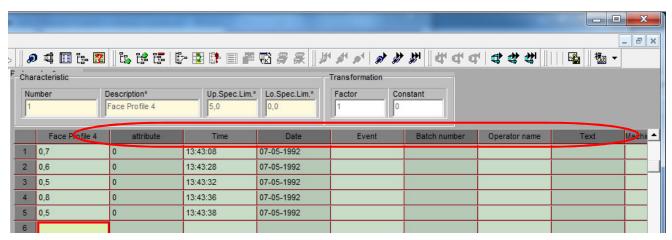

#### Additional data

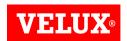

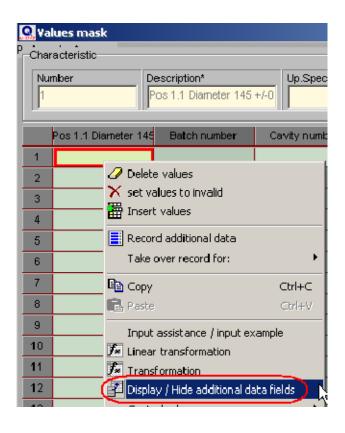

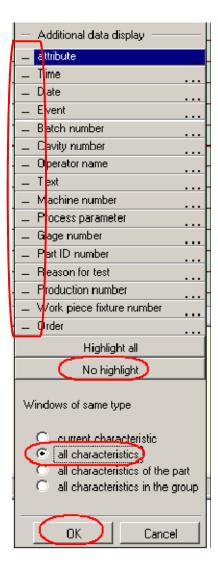

#### Mark

- -No highlights
- -all characteristics
- -Then OK

#### OR

Choose the additional data you like to be displayed.

# Move additional data to right/ left

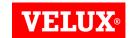

Right click on the additional data you like to move

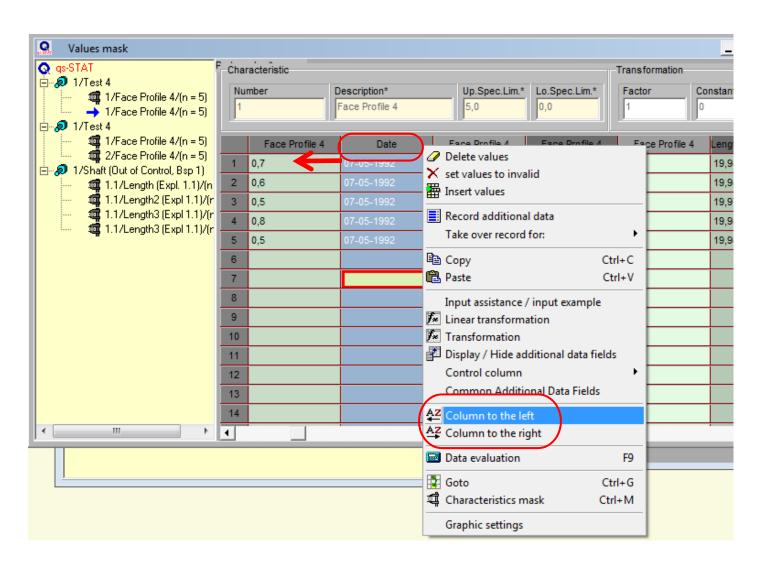

# Input sequence

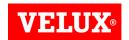

As default the active cell moves downwards then you input values.

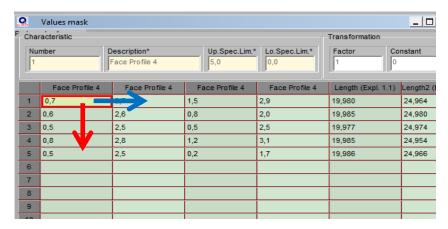

If you want to change this, then click on the Part/Characteristic list bottom

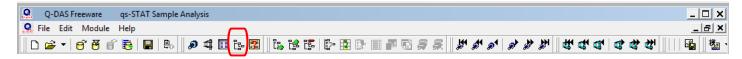

### Input sequence

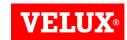

#### Right click on the Part/Characteristic list:

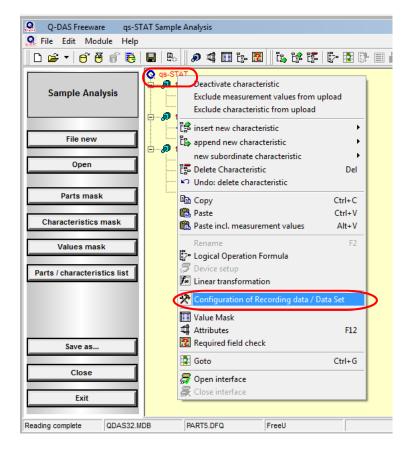

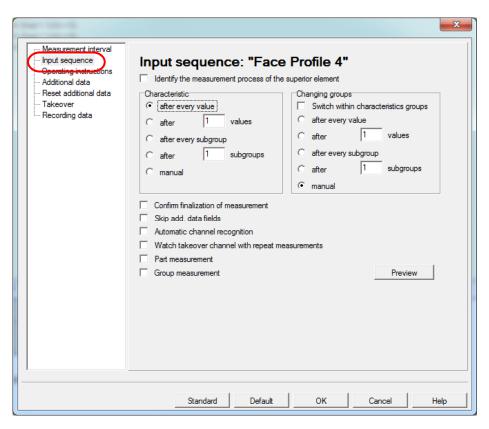

Select the Input sequence tab and mark "after every value" – Default – OK

#### Save data

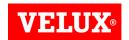

When all the measurements are entered the test plan must be saved as a file.

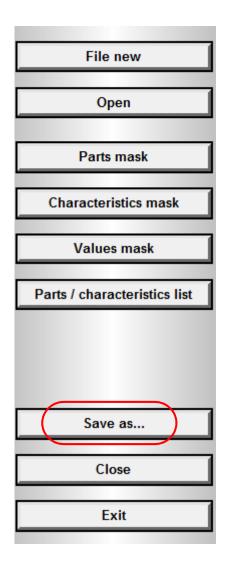

Then using qs-STAT freeware, all the data and all data templates must be saved on <u>your local computer</u>.

See next slide as an example how this file structure can be.

Then you want to upload data to VELUX database (from the webpage) it's important only to have the data you like to analyze

Therefore you have to create a <u>new file</u> for each set of data (each order, production or batch no.)

#### To make this easier:

Save a master for each part no, so you don't have to create new characteristics each time

#### Save data

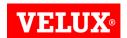

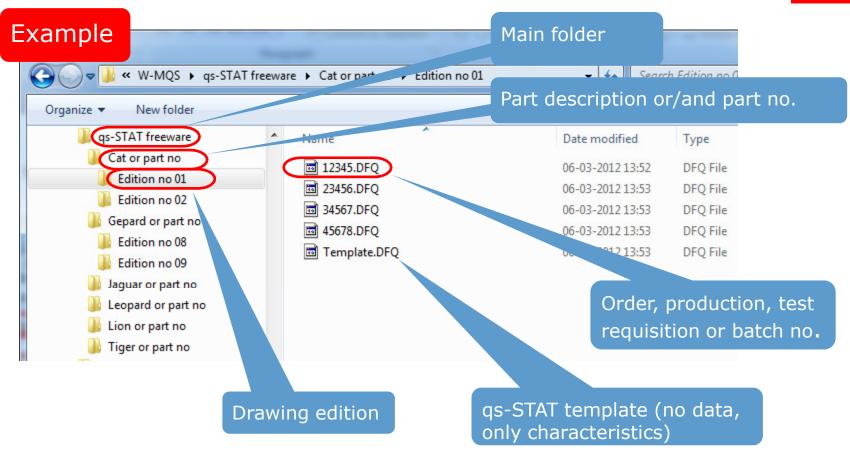

Create your own local folder structure.

Just make sure all records are stored under an unique number or text

#### Save data

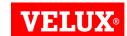

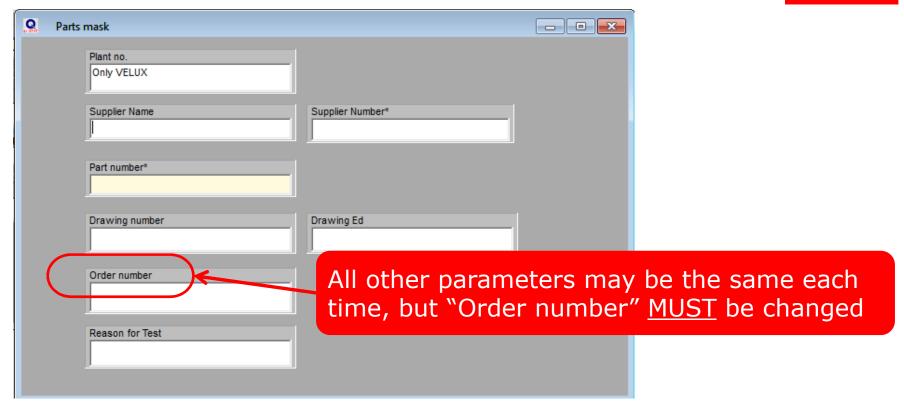

Then data is uploaded to database from webpage, VELUX must be sure to distinguish all the data later.

The most important parameter is "Order number"

This <u>MUST</u> be changed for each new set of data.

### Create reports

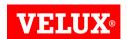

To make a report, the test plan must be uploaded to VELUX qs-STAT web module (Sample analysis). This is done by entering VELUX.com

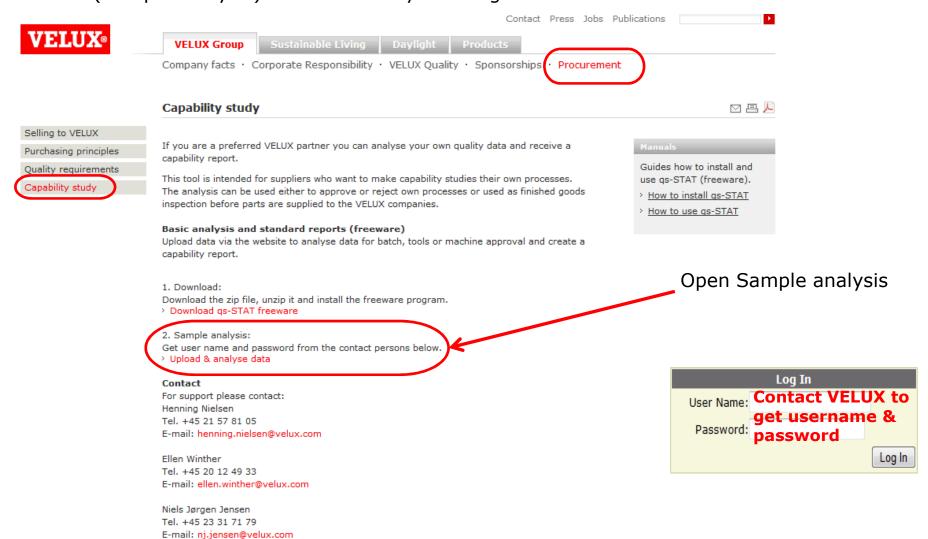

#### Create reports

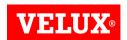

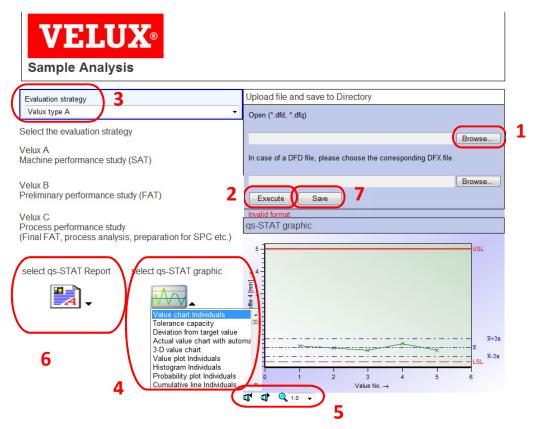

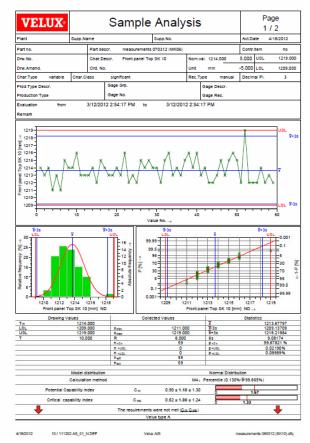

- 1. To upload the file click on the Browse bottom (the top one)
- 2. Execute to get the file
- 3. Select the Evaluation strategy
- 4. Select how to view the values to the right (after selection, tab the icon)
- 5. Navigate through all the individuals
- 6. Select which report to see. Tab the icon and it will open in PDF. Save this file local. This report can be attached to a mail to VELUX.
- 7. Tab Save and the data will be stored in VELUX database.